# **KV-Ident Plus -**

**Direkte Softtoken-Aktivierung mit Hardtoken**

Die ersten Schritte

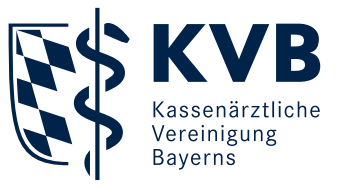

# KV-Ident<br>|-------Plus

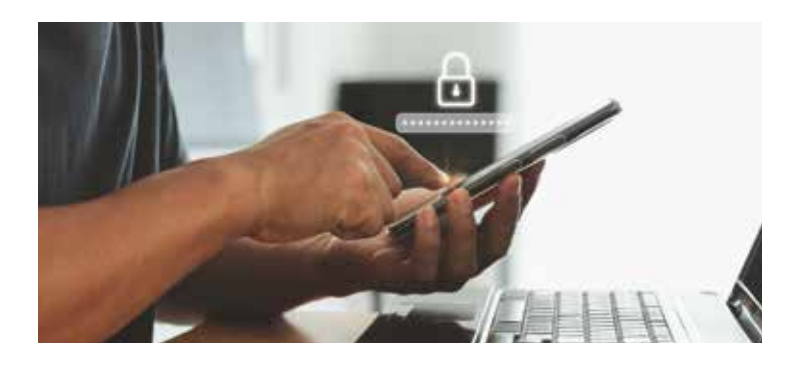

# **Herzlich willkommen bei KV-Ident Plus!**

KV-Ident Plus ist ein "starkes Authentisierungsverfahren" (2-Faktor-Authentisierung), bei dem die Nutzer zur Anmeldung im Mitgliederportal "Meine KVB" zusätzlich zu Benutzername und Kennwort eine per Token generierte Zahlenkombination (Einmalcode) eingeben müssen. Bei der Variante Softtoken wird der Einmalcode für den zweistufigen Anmeldeprozess in "Meine KVB" durch eine sogenannte Authentifizierungs-App auf einem mobilen Endgerät (zum Beispiel Smartphone oder Tablet) erzeugt, die sich die Nutzer aus dem jeweiligen App-Store installieren können. Die einmalige Einrichtung erfolgt über einen QR-Code, der den Nutzern im Portal Token-Verwaltung angezeigt wird.

Die Aktivierung eines KV-Ident Plus Softtokens ist über zwei Wege möglich: 1. Direkte Softtoken-Aktivierung mit Hardtoken oder 2. Softtoken-Aktivierung mit Aktivierungscode.

In dieser Anleitung wird das Vorgehen zur ersten Variante, also zur direkten Softtoken-Aktivierung beschrieben.

Hinweis: Die direkte Softtoken-Aktivierung erfolgt während des Bestellvorgangs. Halten Sie hierfür Ihren Hardtoken und Ihr mobiles Endgerät mit der installierten Authentifizierungs-App bereit. Bitte beachten Sie, dass die Möglichkeit zur sofortigen Aktivierung des KV-Ident Plus Softtokens nur bei Besitz eines aktiven KV-Ident Plus Hardtokens besteht.

# **Direkte Softtoken-Aktivierung**

Zur Bestellung und Aktivierung Ihres Softtokens nutzen Sie das Portal Token-Verwaltung unter [www.kvb.de/mitglieder/praxisfuehrung/it](http://www.kvb.de/mitglieder/praxisfuehrung/it-online-services-ti/zugangswege)[online-services-ti/zugangswege](http://www.kvb.de/mitglieder/praxisfuehrung/it-online-services-ti/zugangswege) unter der Kategorie *"Allgemeines"*

oder in "Meine KVB" unter der Startseiten-Kategorie *"Persönliche Daten"*.

Im Anmeldeprozess werden Sie gebeten, Ihren Benutzernamen **1** und Ihr Kennwort **2** einzugeben. Bitte melden Sie sich mit Ihrer bekannten KVB-Benutzerkennung an.

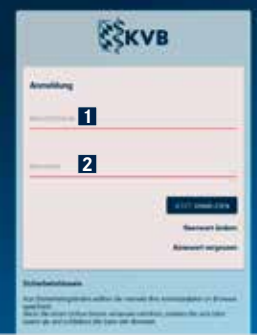

#### Bestellung

Um einen Softtoken zu bestellen, wählen Sie die Schaltfläche "Softtoken bestellen" **1** und führen die einzelnen Bestellschritte durch.

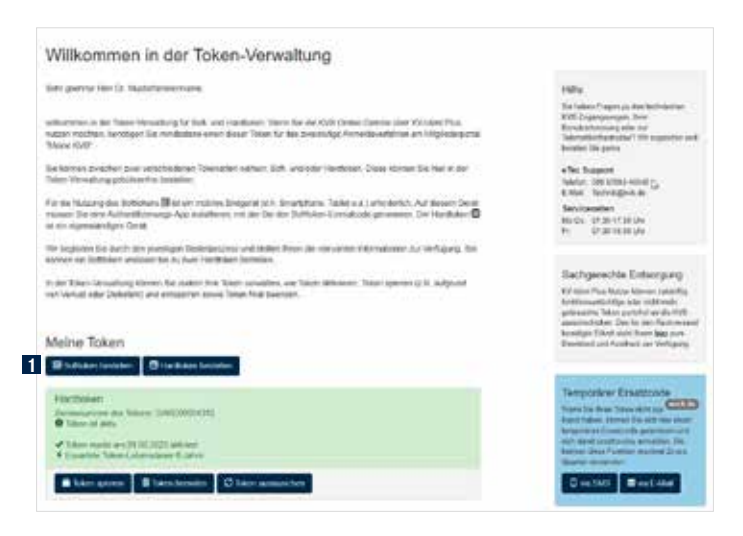

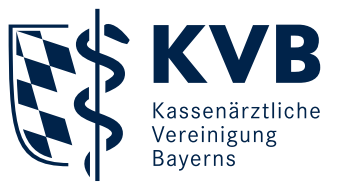

Im Bestell-Schritt "Versandweg" L behalten Sie die voreingestellte Auswahl "Direkte Softtoken-Aktivierung" **2** bei und klicken die Schaltfläche "Nächster Schritt" 8.

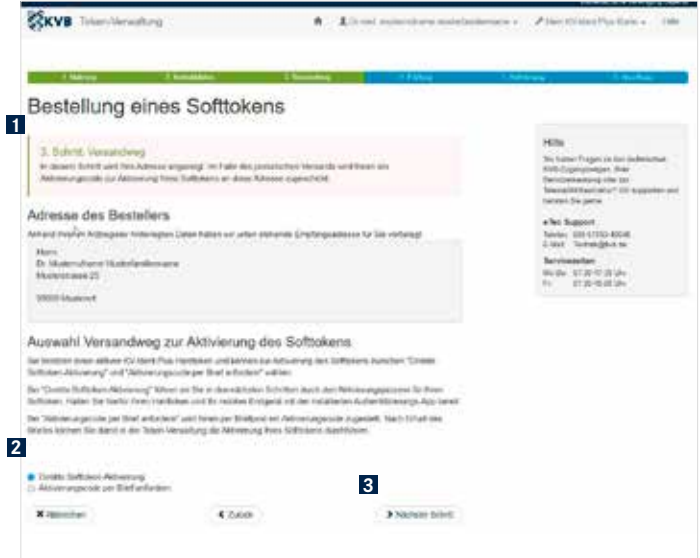

Es erscheint eine Eingabemaske **1** mit der Aufforderung, einen Hardtoken-Einmalcode einzugeben. Nehmen Sie Ihren Hardtoken zur Hand und generieren Sie einen Einmalcode. Den sechsstelligen Einmalcode geben Sie in das vorgesehene Feld **2** ein und und klicken die Schaltfläche "Nächster Schritt" **3** 

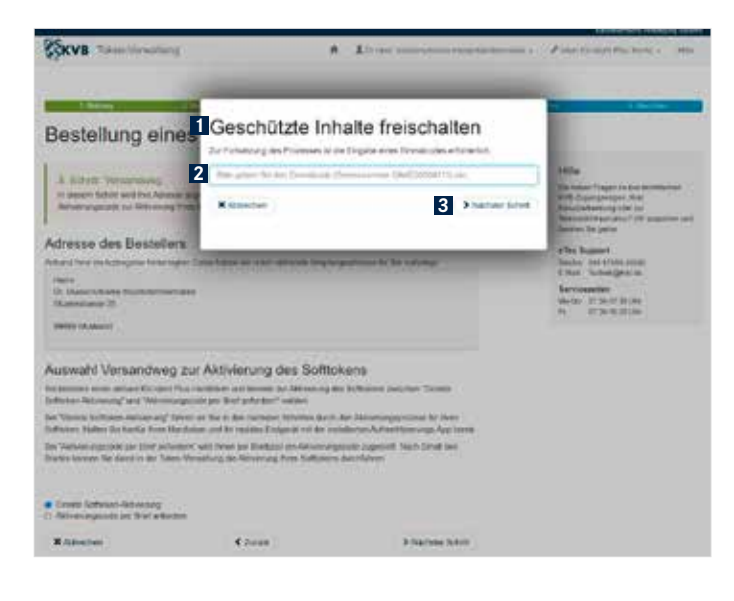

Nach Eingabe des Hardtoken-Einmalcodes sehen Sie auf der Folgeseite Ihre Angaben **1** zusammengefasst und können die Bestellung durch Klick auf die Schaltfläche "Jetzt bestellen" <sup>2</sup> abschließen. Direkt im Anschluss werden Sie durch den mehrstufigen Aktivierungsprozess geführt.

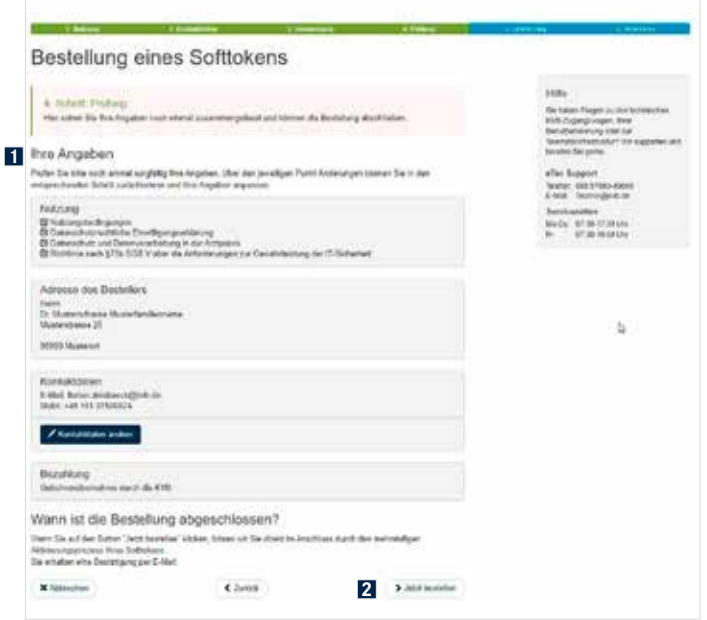

Hierbei richten Sie in Ihrer Authentifizierungs-App Ihren Softtoken ein und schließen den Aktivierungsprozess mit der Eingabe des Softtoken-Einmalcodes ab.

Scannen Sie zunächst mit Ihrer Authentifizierungs-App auf Ihrem mobilen Endgerät (zum Beispiel Smartphone oder Tablet) den angezeigten persönlichen QR-Code **1** für Ihre Softtoken-Einrichtung. In Ihrer Authentifizierungs-App wird nun Ihr Softtoken unter dem Namen "KV Bayerns" mit Ihrer persönlichen Seriennummer angezeigt.

Abschließend geben Sie den in Ihrer Authentifizierungs-App angezeigten sechsstelligen Softtoken-Einmalcode in das entsprechende Feld **2** ein und klicken auf **"letzt aktivieren" 3** 

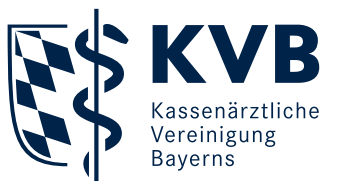

Hinweis: Die KVB stellt keine eigenen Authentifizierungs-Apps oder Authentifizierungsprogramme bereit. Sie können diese über die App-Stores für Android und iOS im Internet herunterladen (Schlagworte: "Authentifizierungs-App" oder "2FA").

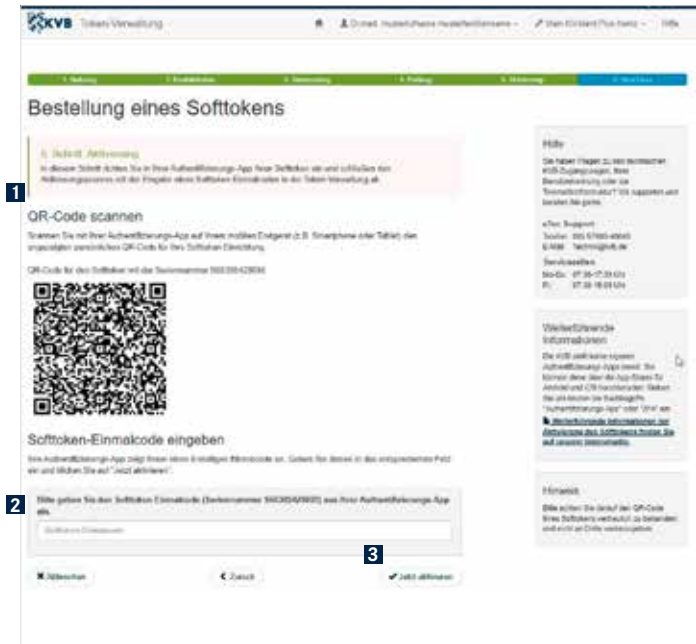

Auf der Startseite der Token-Verwaltung sehen Sie nun in der Übersicht Ihren aktivierten Softtoken **1** . Zudem erhalten Sie über die Bestellung und Aktivierung eine E-Mail mit dem Betreff "Bestellung und Aktivierung eines KV-Ident Plus Softtokens".

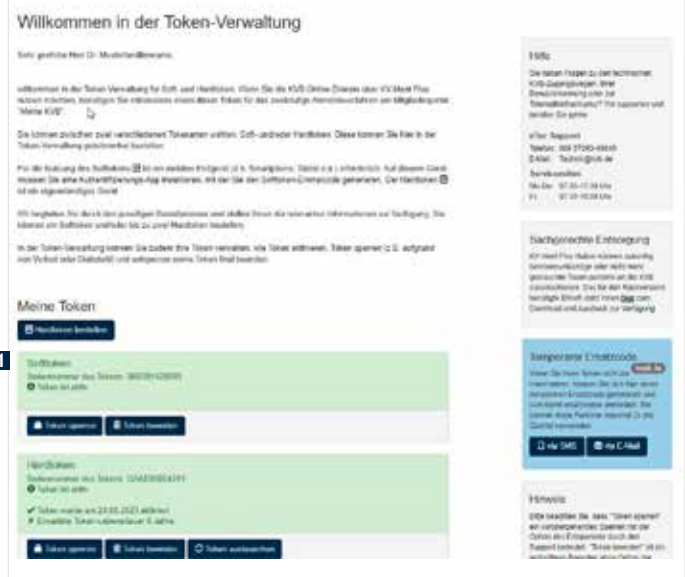

### **Anmeldung im Mitgliederportal "Meine KVB"**

Für den Zugriff auf die Online-Dienste im KVB-Mitgliederportal mittels Ihres KV-Ident Plus Softtokens sind nur wenige Schritte notwendig:

- 1. Öffnen Sie Ihren Internetbrowser und geben Sie in die Adresszeile folgende Internetadresse ein: [www.meinekvb.de](https://dienste.kvb.de/argus-signon/oauth-server/oauth/authorize?response_type=code&client_id=oauth_authserver.mp_home&scope=mp-inbox%20openid%20argus_network&state=lC77QvMJQyjae7UL2nyKBZg8KfYAfiNDRmkx0ONXQVs%3D&redirect_uri=https://dienste.kvb.de/mp-home/login/oauth2/code/argus-openid-provider_dienste.kvb.de&nonce=kYxpWsoKpdDV93gw8k9qI_X5k7miEWzSuIPvZ-YB5lw)
- 2. Nach Bestätigung der eingegebenen Adresse mit der Returntaste erscheint die Anmeldemaske für KV-Ident Plus. Für die Anmeldung ist Ihre persönliche KVB-Benutzerkennung sowie ein Einmalcode Ihres persönlichen KV-Ident Plus Softtokens notwendig.

#### Haben Sie Fragen? Unsere Mitarbeiter des eTec Support helfen Ihnen gerne weiter.

Telefon 0 89 / 5 70 93 – 4 00 40

E-Mail Technik@kvb.de

#### Servicezeiten

**1**

Montag bis Donnerstag von 7.30 bis 17.30 Uhr Freitag von 7.30 bis 16.00 Uhr

Herausgeber: Kassenärztliche Vereinigung Bayerns (KVB) Elsenheimerstraße 39, 80687 München <www.kvb.de>

Sobald Sie die Bestätigung **1** erhalten, ist Ihr Softtoken aktiviert und kann genutzt werden. Um direkt zum Mitgliederportal "Meine KVB" zu gelangen, klicken Sie auf [www.meinekvb.de](https://dienste.kvb.de/argus-signon/oauth-server/oauth/authorize?response_type=code&client_id=oauth_authserver.mp_home&scope=mp-inbox%20openid%20argus_network&state=lC77QvMJQyjae7UL2nyKBZg8KfYAfiNDRmkx0ONXQVs%3D&redirect_uri=https://dienste.kvb.de/mp-home/login/oauth2/code/argus-openid-provider_dienste.kvb.de&nonce=kYxpWsoKpdDV93gw8k9qI_X5k7miEWzSuIPvZ-YB5lw) **2** .

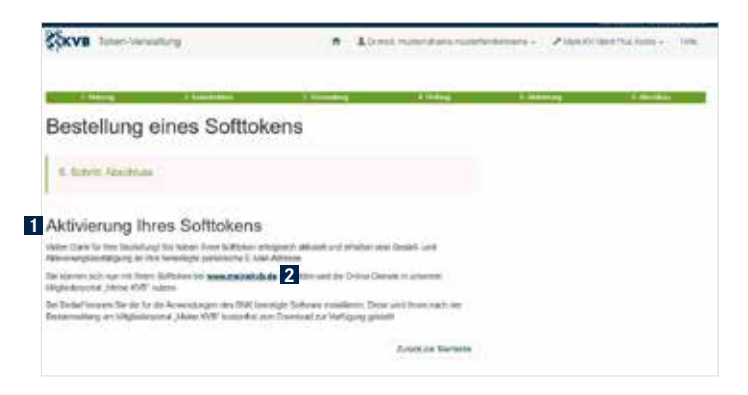